Untuk siri 2 ni, kita tumpukan pada topik Asas HTML. Biasanya kalau aku mengajar website, topik ni dah jadi topik rutin yang aku wajibkan untuk setiap student aku  $\odot$ .

# **Kenapa perlu belajar HTML**?

*Hyper Text Markup Language* ni adalah bahasa asas yang membina kerangka sesebuah website. Hm, jarang sekarang ni nak jumpa orang buat website main *programming* cam ni. Penat + lambat . Jadi, trend sekarang ni adalah menggunakan penjana kod otomatik yang memudahkan pembangunan website semudah *copy, paste, click, & drag*. Penjana kod atau perisian IDE ni boleh korang *download* secara percuma dari internet ataupun beli kat kedai. Antaranya adalah perisian Dreamweaver, Frontpage, NVU, dan Blue Fish.

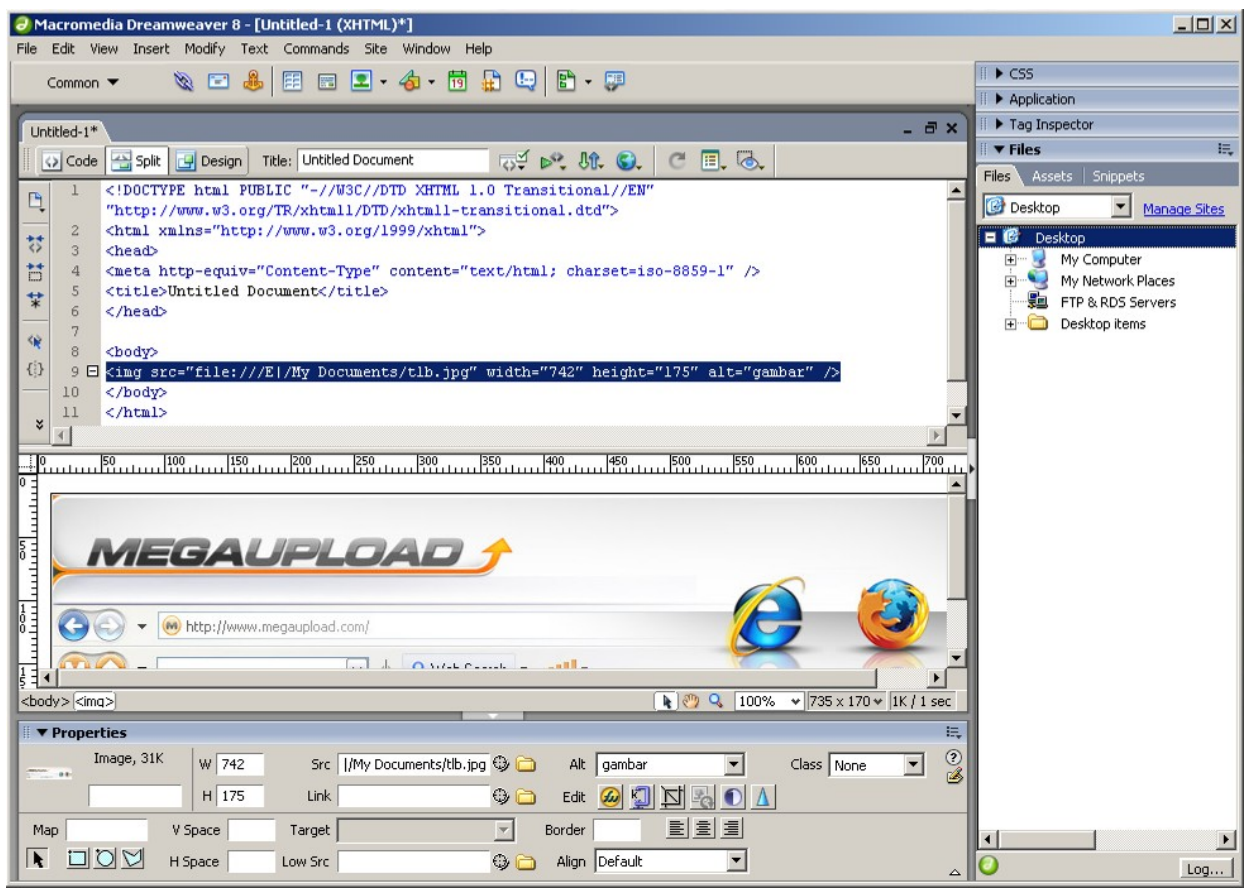

Gambarajah 4: Dreamweaver adalah salah satu IDE yang memudahkan pembangunan website

Walaupun perisian IDE ini memudahkan dan mempercepatkan pembangunan website, ada masanya kod-kod yang dijana tersilap ataupun berulang-ulang (*redundant*). Mengikut pengalaman aku, kengkawan aku memang hebat dari segi pembangunan website, tapi bila ada error (kod silap)... jenuh *touchup* nak cari mana yang silap. Bila aku check, rupanya silap sikit je... tetinggal penanda la, tag tak tutup la... Tak faham? Memang la, sebab tak belajar lagi  $\odot$ .

*P*/s:Tapi kan... aku memang respek la kengkawan aku sebab design depa memang best  $\mathcal{O}$ !

## **Mula Belajar HTML**

Kita akan mudahkan sikit pembelajaran ni menggunakan contoh programming dan hasilnya. Lihat kod di bawah:

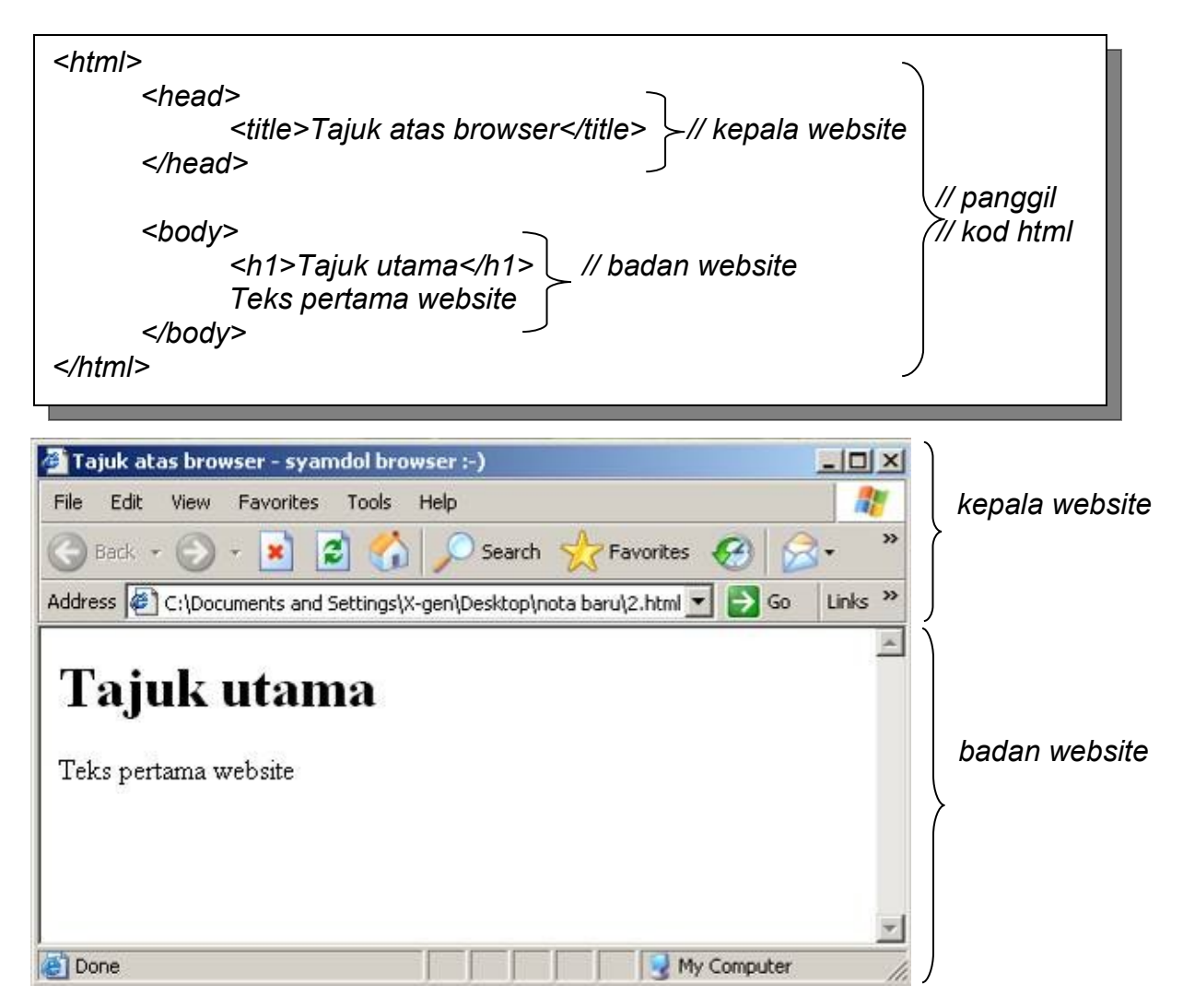

Untuk latihan ni, buka perisian notepad **dan masukkan kod di atas tadi:** 

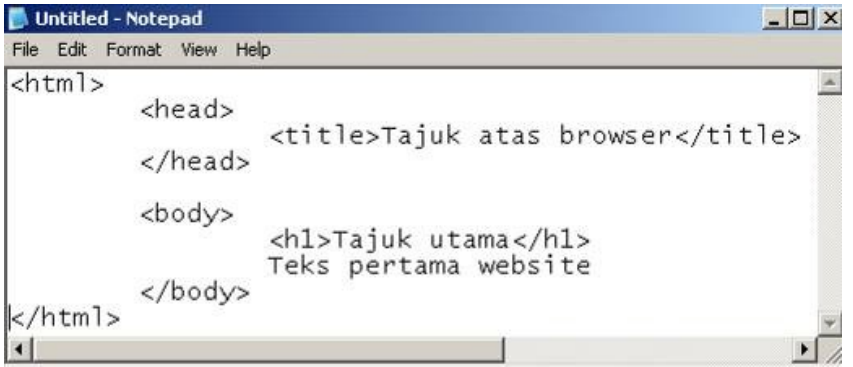

## Klik menu File > Save As

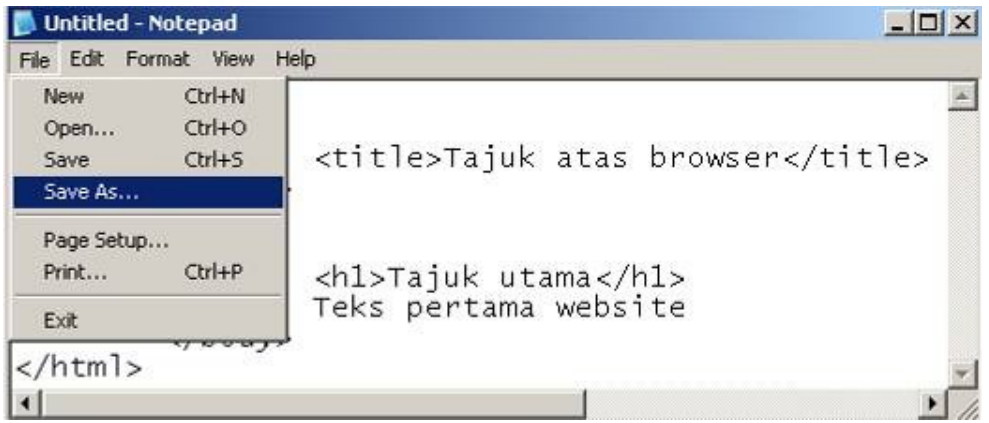

--------------------

Beri nama seperti *'kod1.html'* , pilih jenis *All Files* dan *Save* fail di desktop.

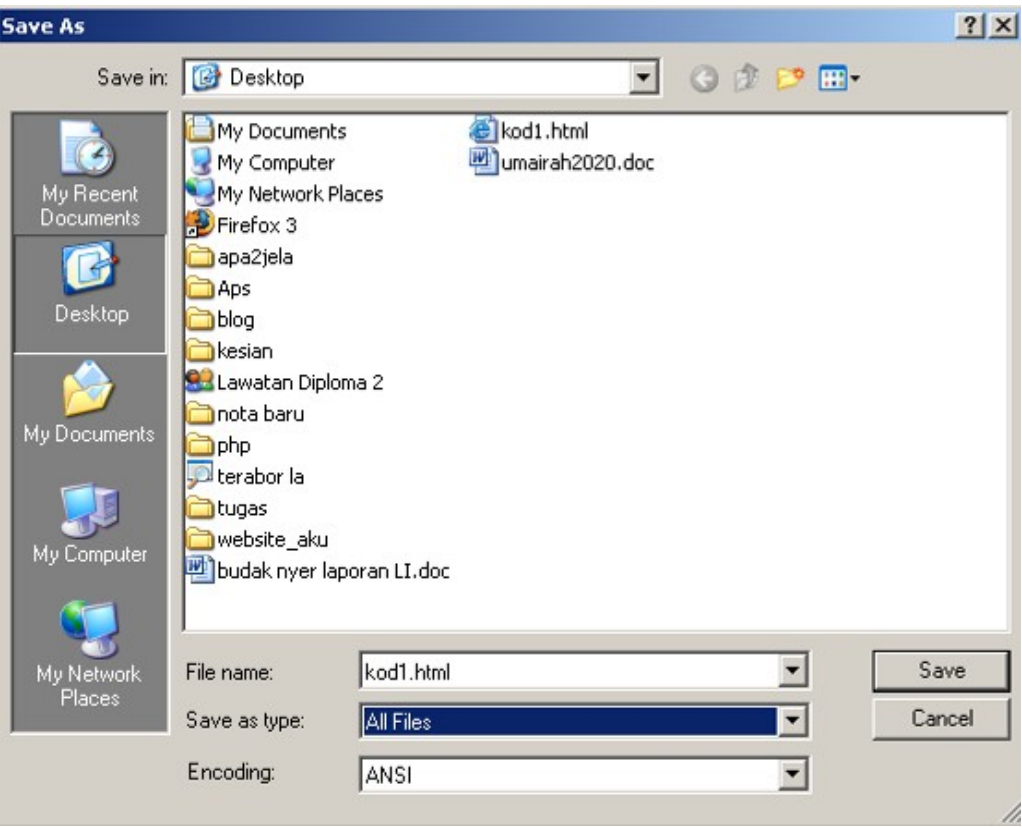

Ikon fail *kod1.html* seperti di bawah akan terhasil di desktop. Klik ikon ni 2x dan lihat hasilnya.

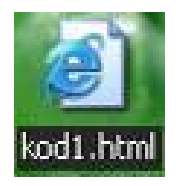

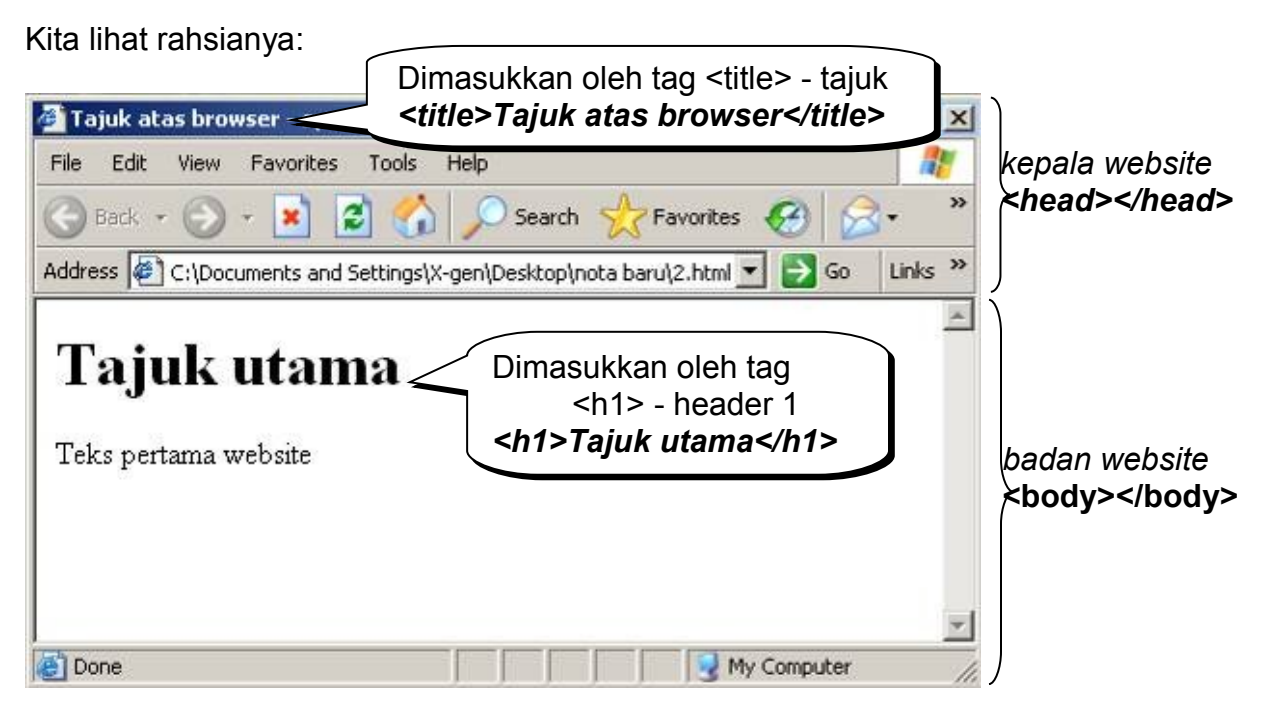

Apa kata kita ubah dia jadi cam ni pulak:

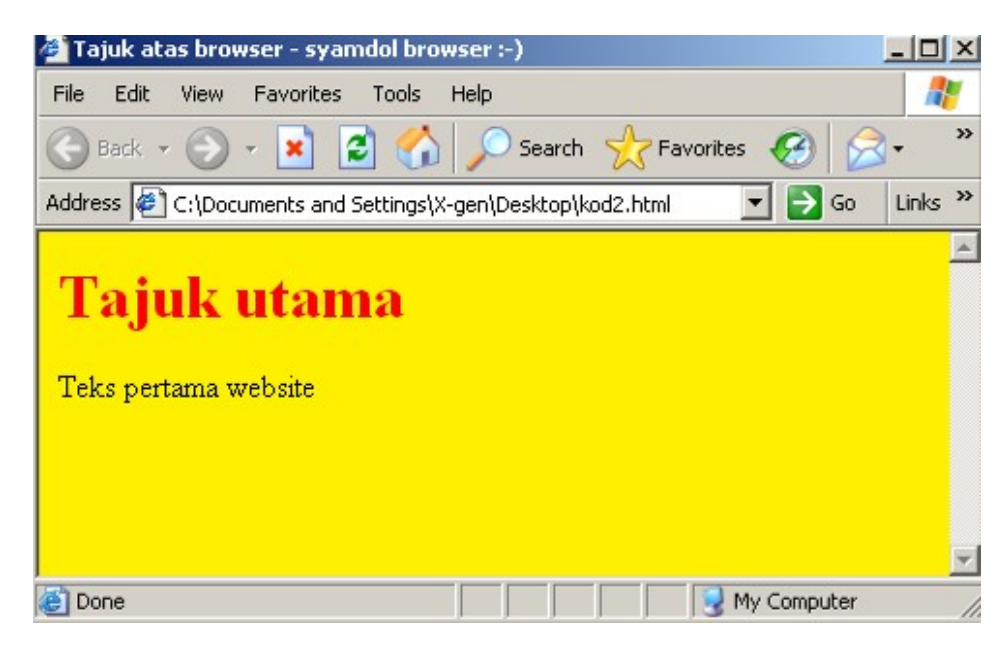

Cuma tambah : *<body bgcolor=#fff000>* dan *<font color=#ff0000>Tajuk utama</font>*

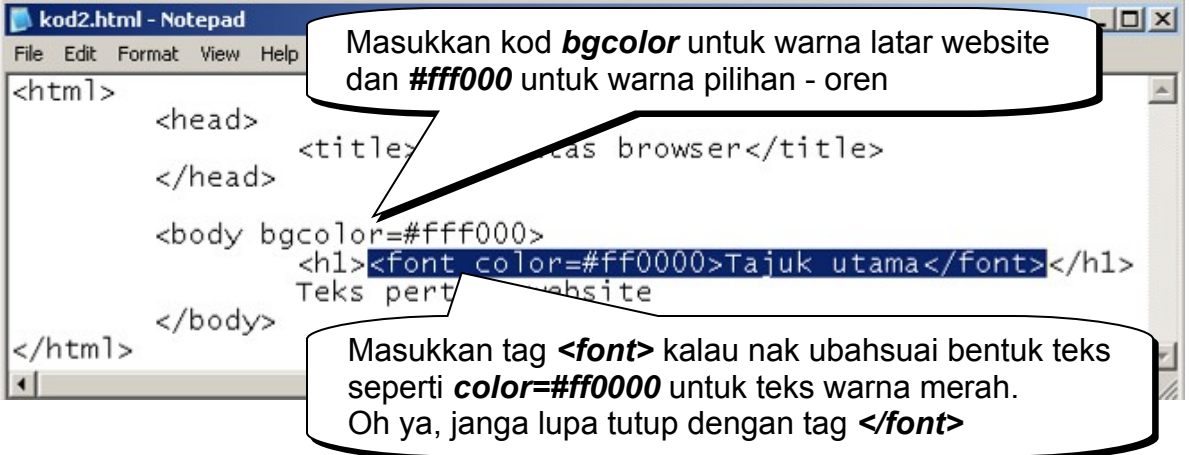

#### Kalau macam ni pulak?

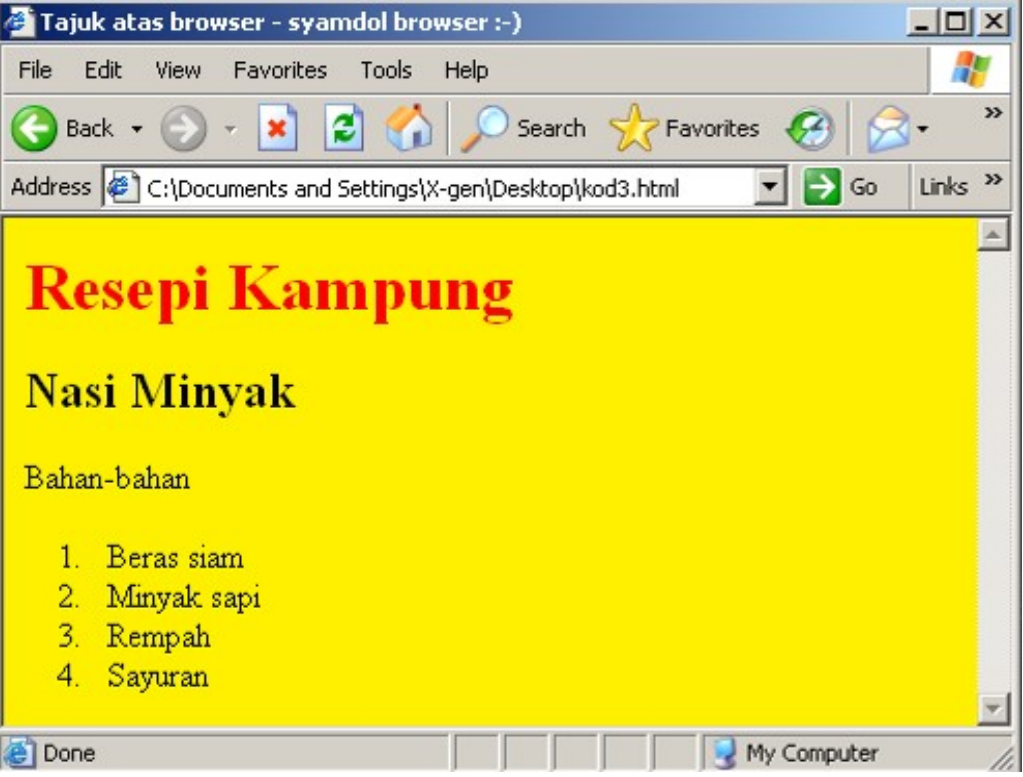

Senarai list boleh dibuat menggunakan tag <ol> untuk susunan menggunakan nombor, ataupun tag *<ul>* untuk susunan tanpa nombor. Untuk contoh di atas, kodnya adalah:

*<ol>*

*<li>Beras siam <li>Minyak sapi <li>Rempah <li>Sayuran*

*</ol>*

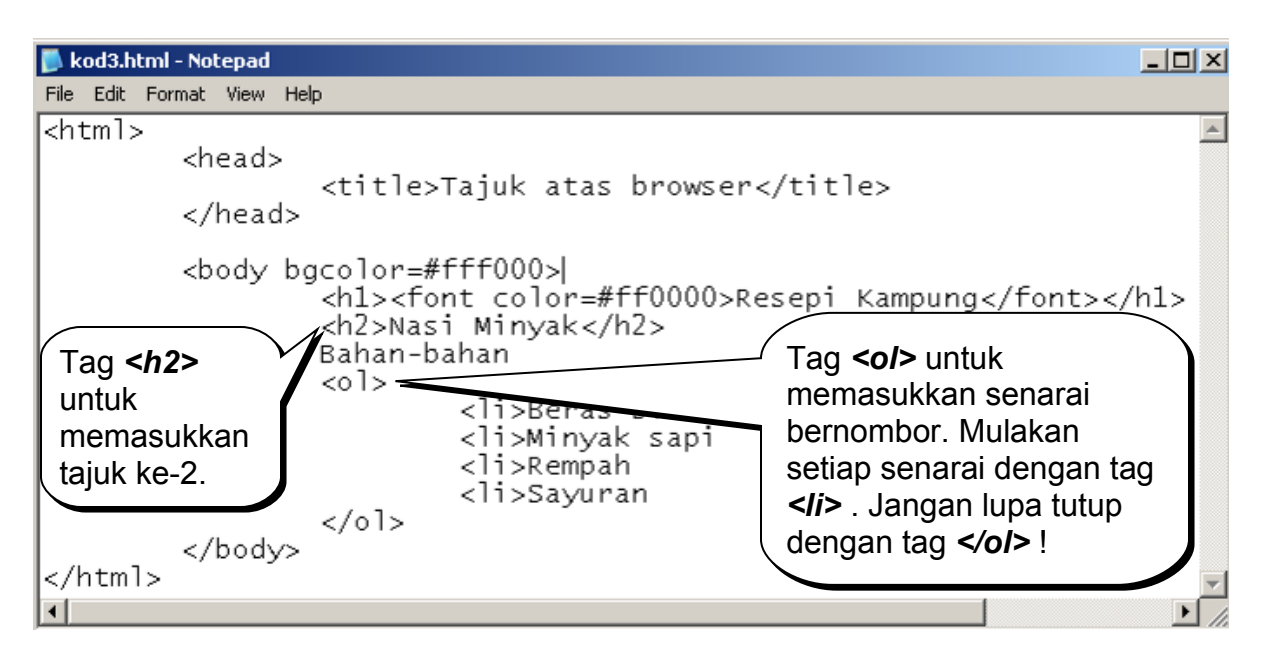

Tak menarik rasanya kalau takde gambar kan? Apa kata kita letakkan gambar?

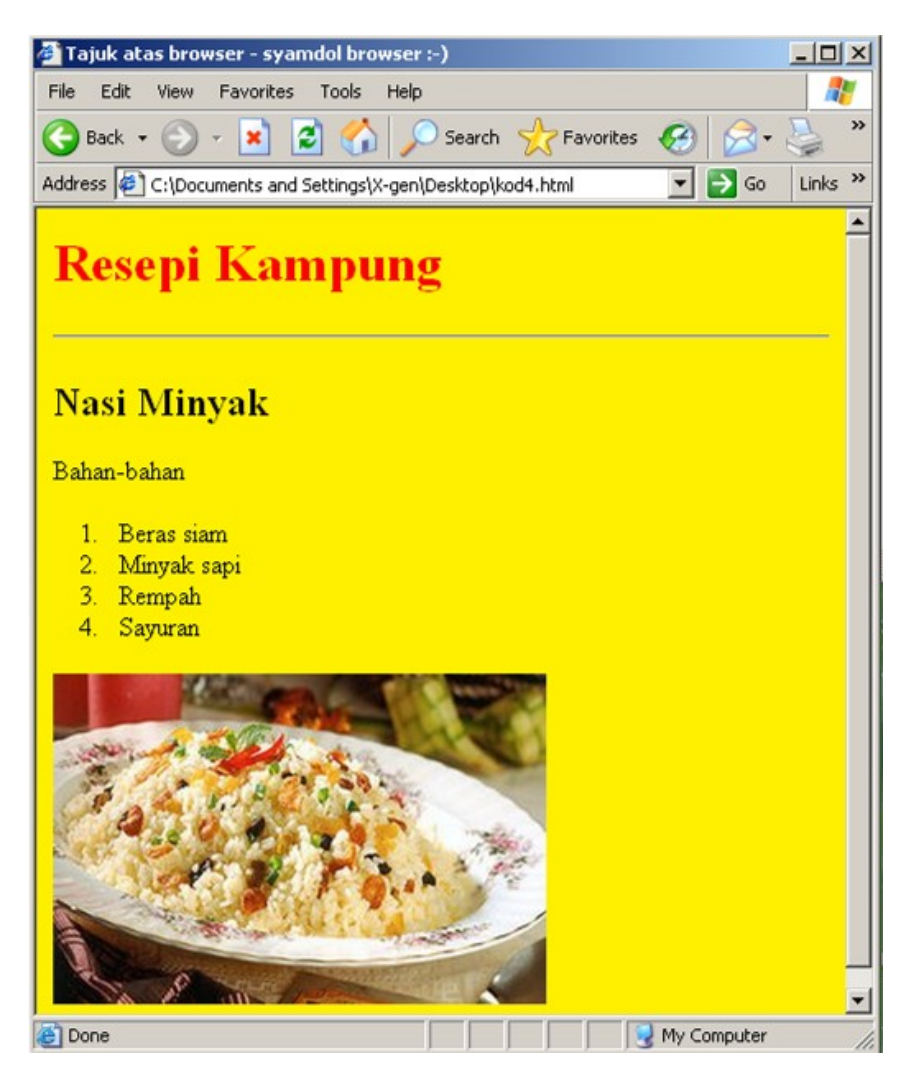

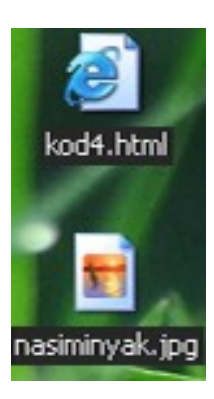

Ini adalah kodnya: *<img src=nasiminyak.jpg>*

Tag *<img>* digunakan untuk memasukkan gambar ke dalam website. Untuk contoh ni, kita akan memasukkan gambar *nasiminyak.jpg* ke dalam website.

Sebagai latihan, *copy* mana-mana fail gambar jenis *jpeg* (.jpg) berhampiran fail website yang kita bina, kemudian rename fail tersebut dengan nama *nasiminyak*. Tambah kod seperti di bawah:

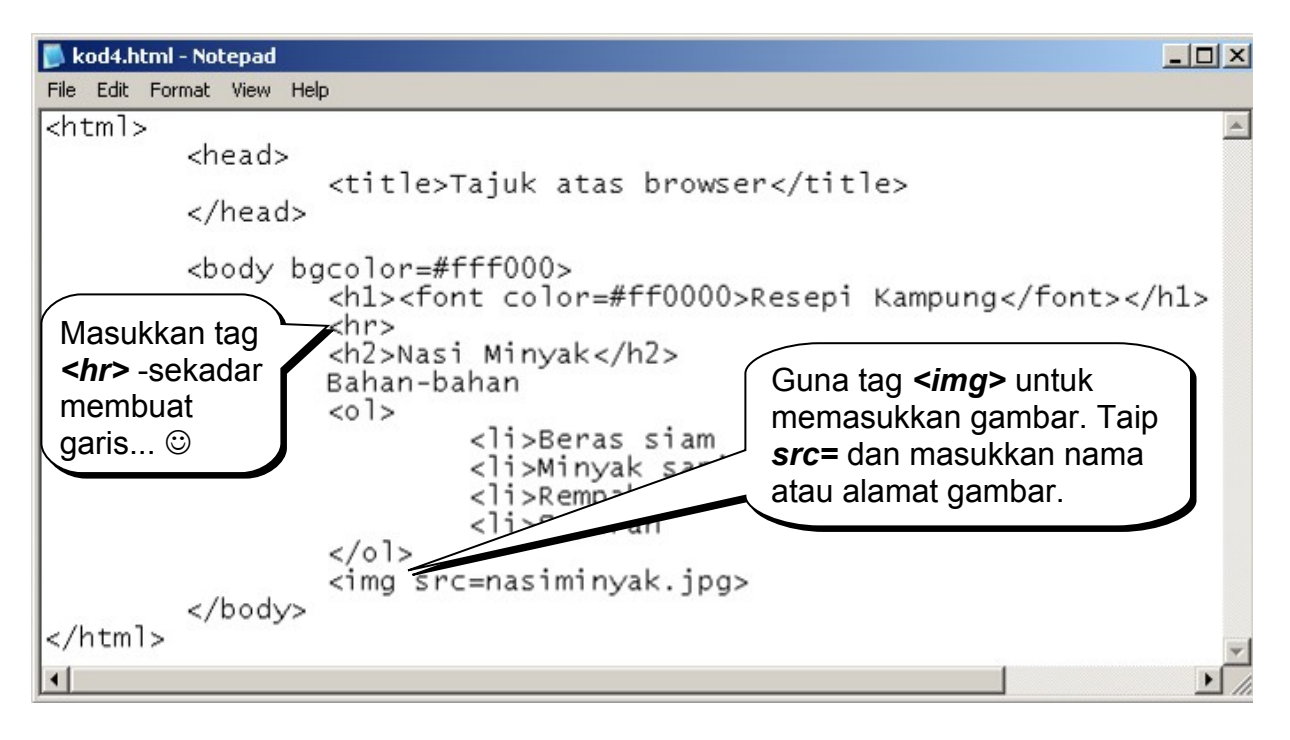

Apakata kita pindahkan gambar tu ke sebelah senarai bahan seperti:

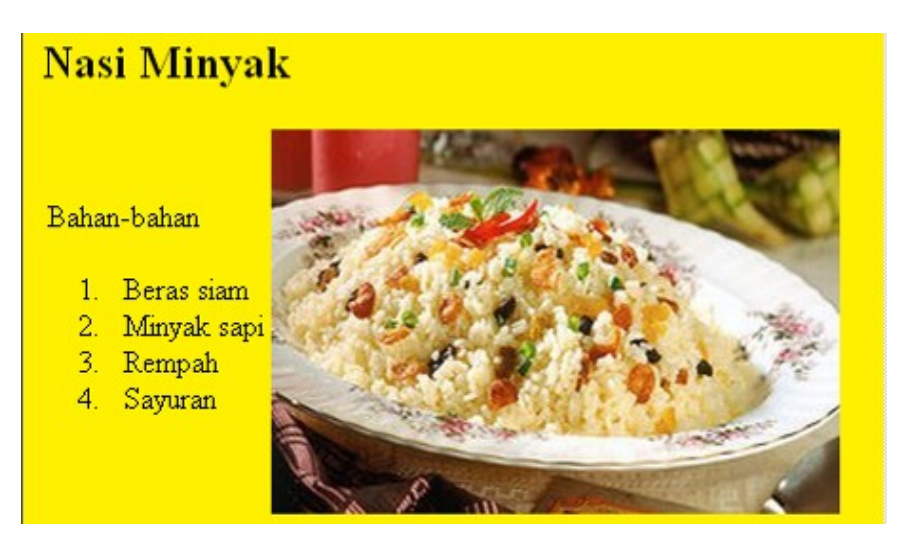

Untuk itu, kita akan gunakan bantuan tag *<table>*. Masukkan senarai bahan dan gambar di dalam *table* ini. Berikut adalah kodnya:

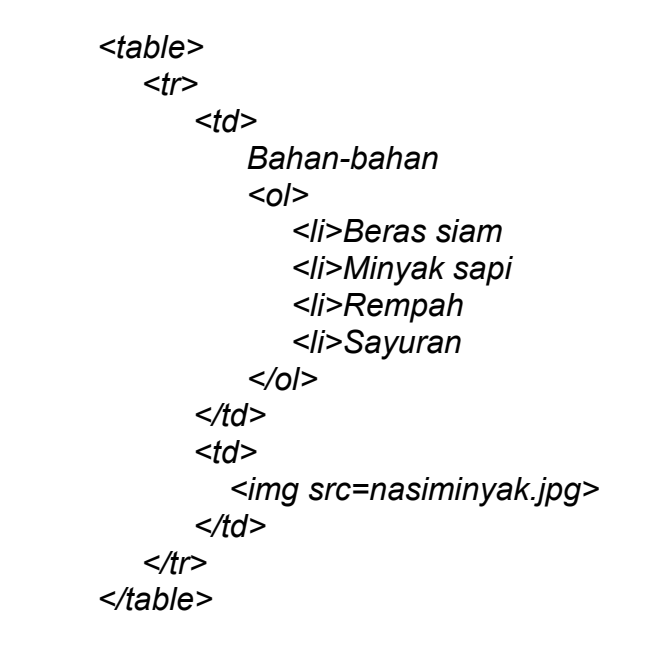

Berikut adalah lakarannya:

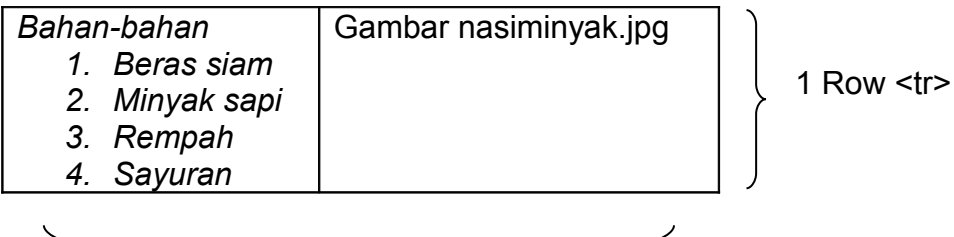

2 Columns <td>

Untuk hasilkan 1 *Row* dengan 2 *Columns,* masukkan kod <tr> dan <td> di dalam <table>

*<table> <tr> // -------------------------------------- <td>Data 1</td> // Column 1 <td>Data 2</td> // Column 2 // Row 1 </tr> // -------------------------------------- </table>*

Kod ni bermaksud 2 *Rows* berada dalam 1 *Row*

Gantikan *Data 1* dengan *Senarai Bahan* dan gantikan *Data 2* dengan *gambar Nasiminyak*. Jadi, kod akhirnya macam kat bawah ni la:

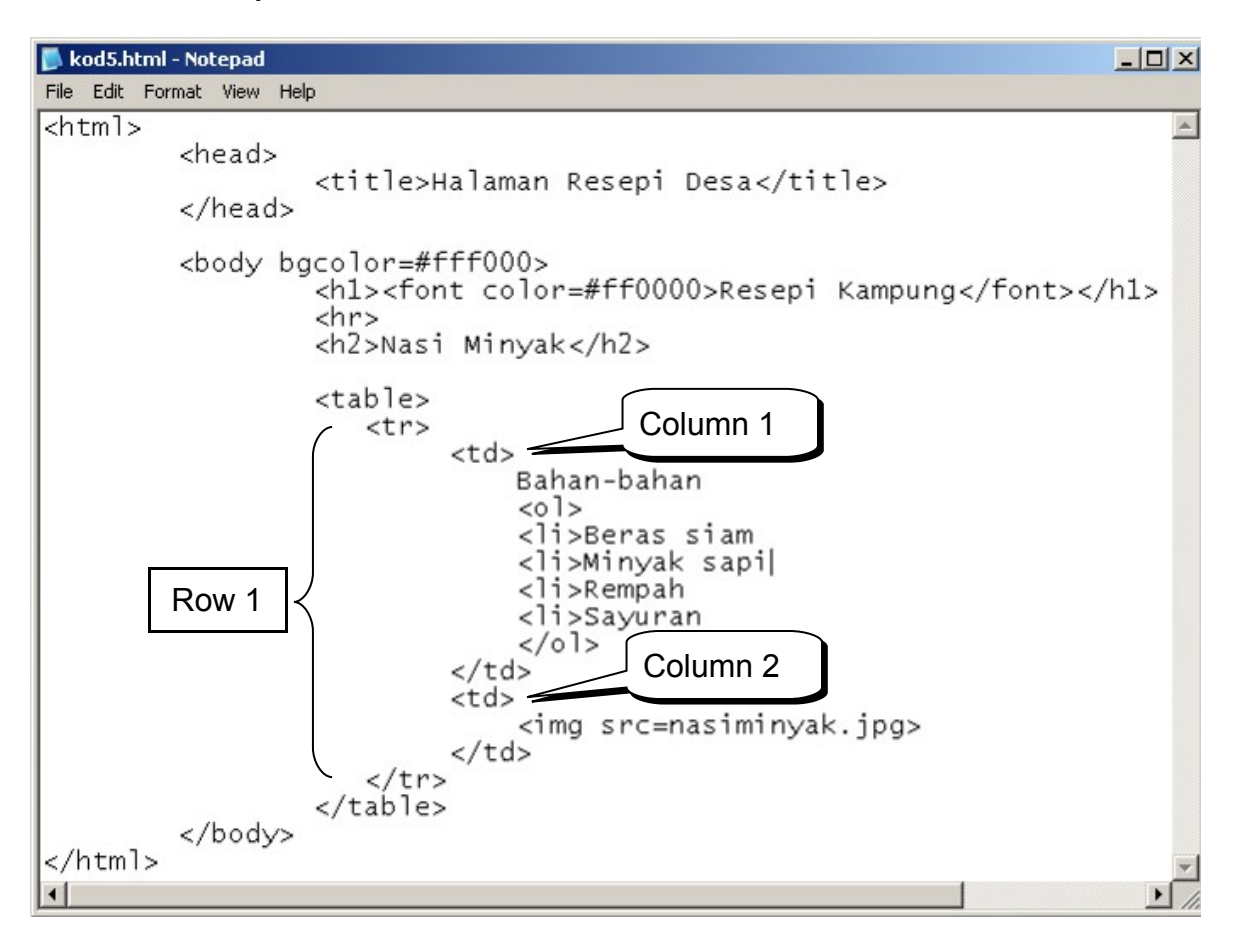

Hm... Macam besar sangat gambar tu kan?

Apa kata kecilkan sikit gambar tu, dan jarakkan sikit senarai bahan kepada gambar

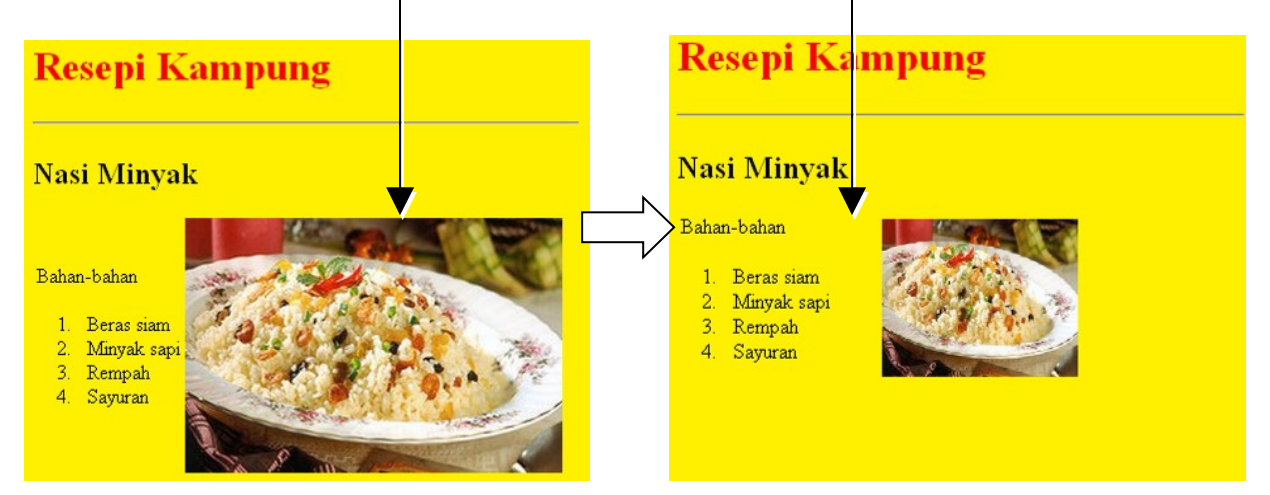

Gunakan tambahan kod *width* (lebar) dan *height* (tinggi) pada saiz saiz *<img>* , dan kod *width* (lebar) pada saiz *Column*.

#### Berikut adalah kodnya:

*<td width=150> Bahan-bahan <ol> <li>Beras siam <li>Minyak sapi <li>Rempah <li>Sayuran </ol> </td> <td> <img src=nasiminyak.jpg width=150 height=120> </td>*

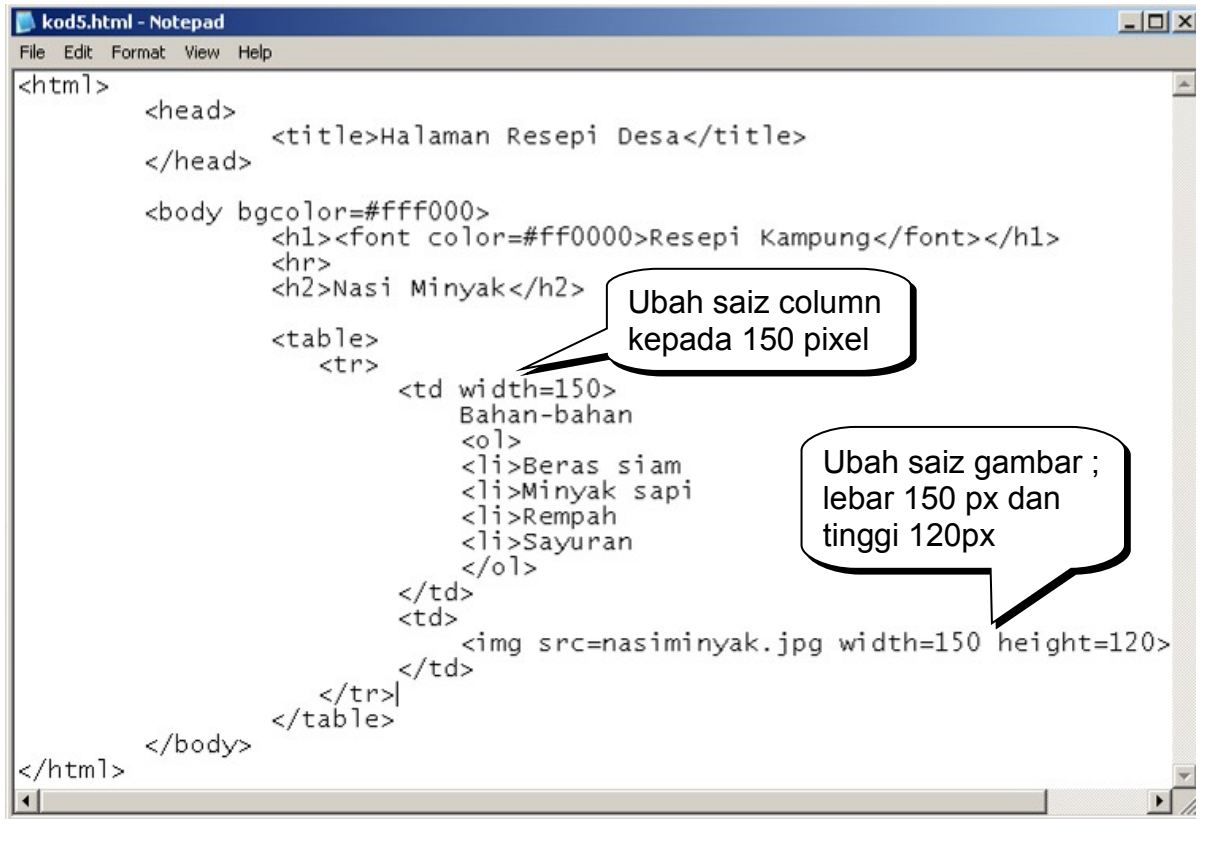

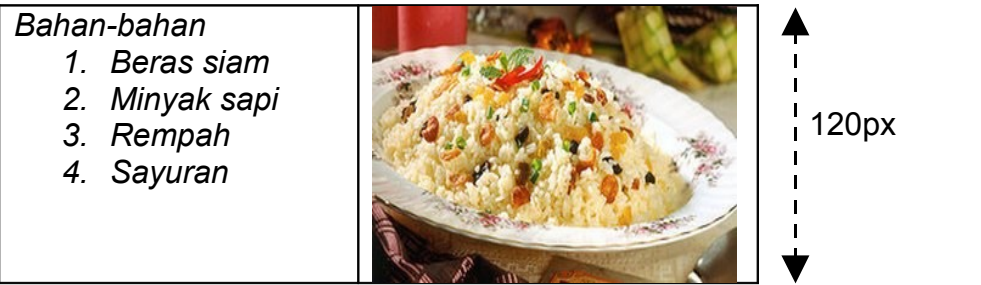

<----------- 150px ---------> <----------- 150px ---------> Apa kata kita guna gambar latar ganti warna latar pulak, contohnya macam ni:

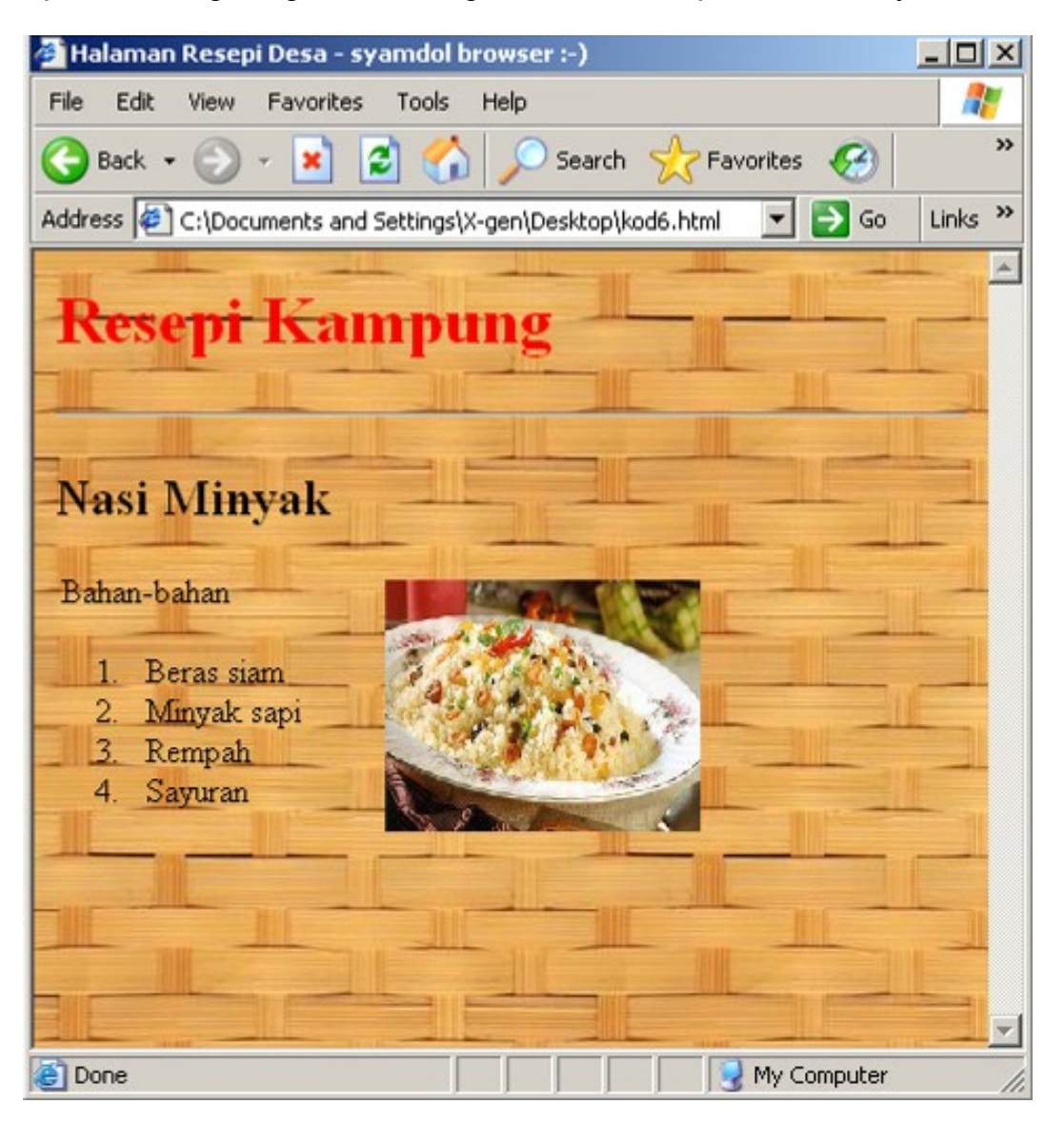

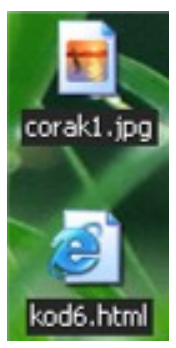

Gunakan kod *background=nama\_gambar.* Untuk contoh ni, *copy* manamana fail gambar jpeg (.jpg) dan letakkan sebelah fail website kita. Ubah nama fail gambar ni kepada *corak1.jpg* .

Masukkan kod ni:

*<body background=corak1.jpg>*

Berikut adalah kodnya :

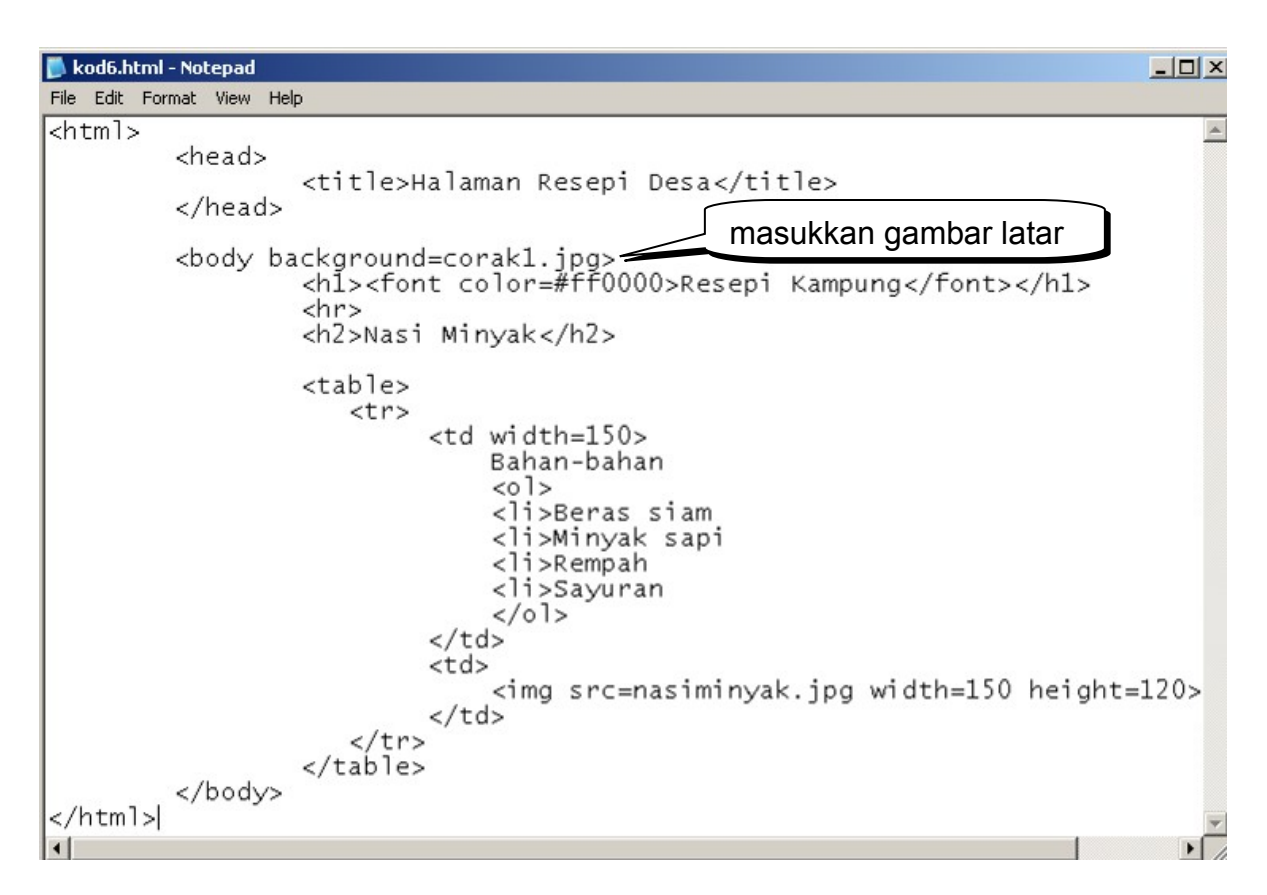

Statik sangat? Apa kata kita letak teks yang boleh bergerak macam kat bawah ni:

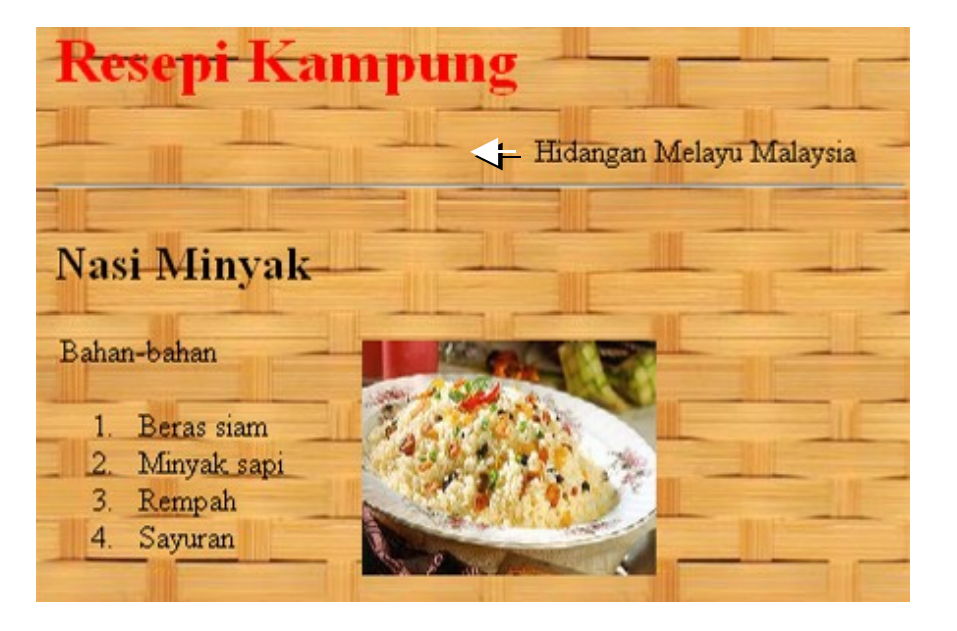

Guna tag *<marquee>* untuk memasukkan teks ataupun imej bergerak. Contoh bagi teks di atas adalah:

*<marquee>Hidangan Melayu Malaysia</marquee>*

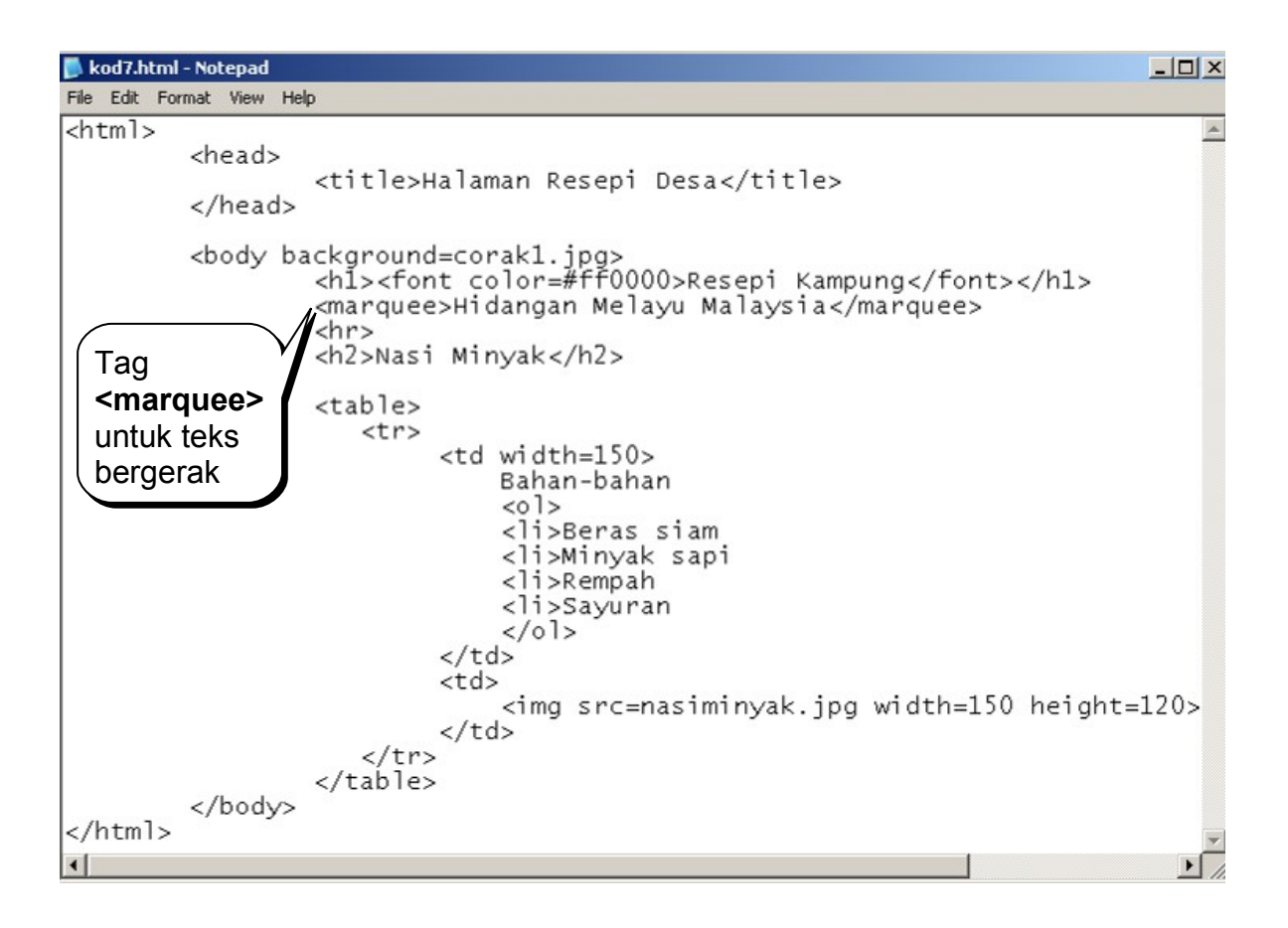